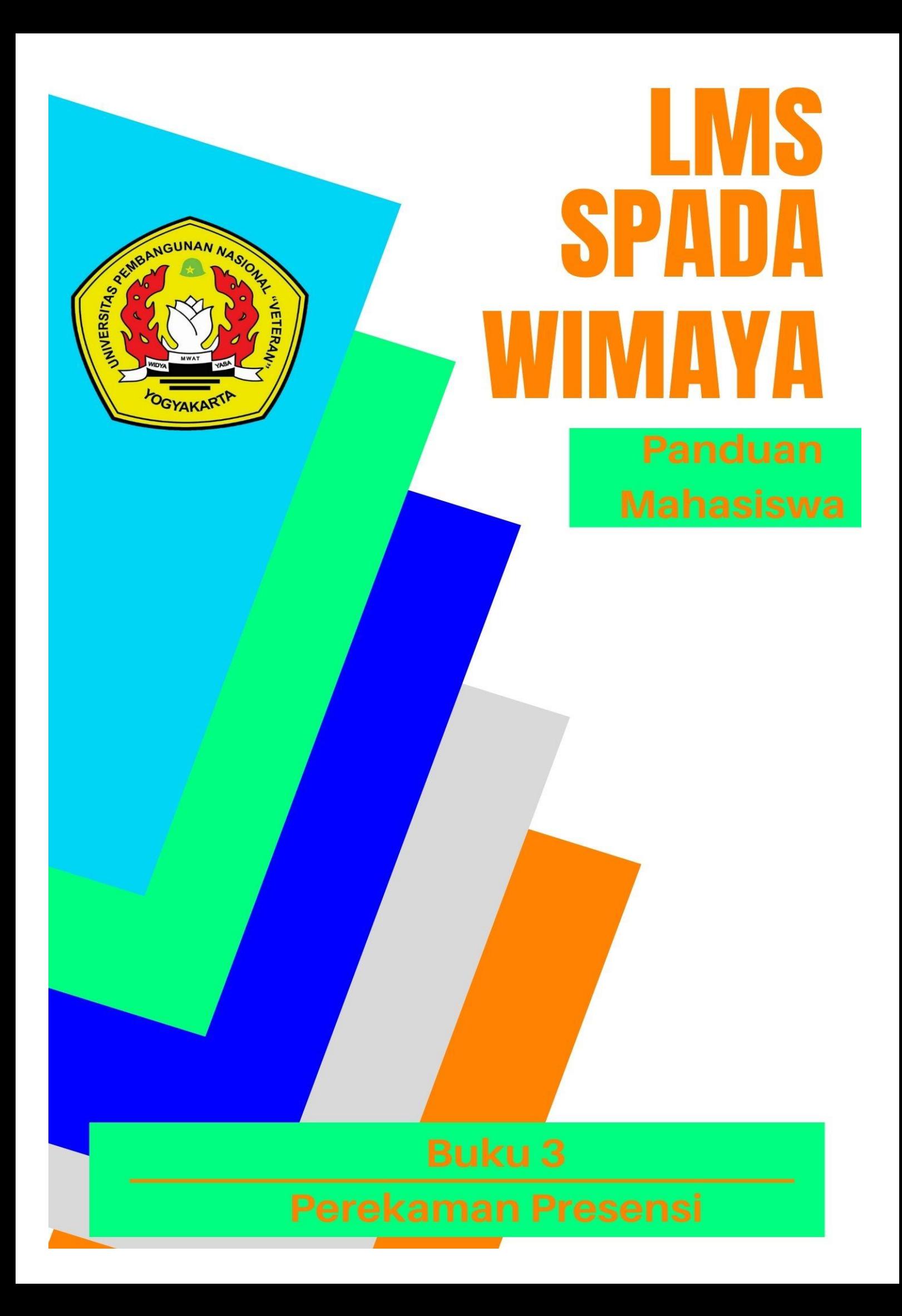

#### **Tim Penyusun:**

Muchammad Ocky Bayu Nugroho, S.T., M.Eng Allen Hariyanto Lukmana, S.T.,M.T Muammar Gomaeruzzamman, S.Si, M.Sc. Eko Wibowo, S.T., M.Sc. Wiji Rahardjo, S.Si, M.Sc. Yody Riskianto, S.T., M.T Oktavia Dewi Alfiani, S.T., M.T Titi Tiara Anasstasia, S.T., M.Sc Oktarian Wisnu Lusantono, S.T., M.Eng. Heru Suharyadi,, S.T., M.T.

### **Tim Editor:**

Partoyo, S.P., M.P., Ph.D. Dr. Ir. Mofit Eko Poerwanto, M.P. Dr. Dian Indri Purnamasari, S.E., M.Si. Oliver Samuel Simanjuntak, S.Kom., M.Eng. Rifki Indra Perwira, S.Kom., M.Eng. Ida Ayu Purnama, S.E., M.Sc. Sylvert Prian Tahalea, S.Si., M.Cs.

#### **Buku 3: Perekaman Presensi**

Panduan SPADA WIMAYA Lembaga Pengembangan Pembelajaran dan Penjaminan Mutu UPN "Veteran" Yogyakarta, 2020

# **PENGANTAR**

Assalaamu'alaikum warahmatullahi wabarakatuh, Salam sejahtera bagi kita semua,

Marilah kita panjatkan puji syukur ke hadirat Tuhan YME yang telah melimpahkan rahmat dan petunjukNya sehingga Buku Panduan Learning Management System (LMS) SPADA WIMAYA telah dapat diselesaikan.

Buku Panduan LMS SPADA WIMAYA ini disusun sesuai dengan kebutuhan pembelajaran daring di Universitas Pembangunan Nasional "Veteran" Yogyakarta. Buku panduan ini membahas langkah dan tahapan dalam menggunakan LMS untuk mendukung pembelajaran secara daring. Buku ini mencakup pendahuluan penggunaan LMS, mengunggah materi kuliah, membuat presensi, video conference, pelaksanaan kuis, sampai dengan proses penilaian. Meskipun belum sempurna, Buku Panduan ini diharapkan memberikan arah dan petunjuk pelaksanaan LMS baik bagi dosen dan mahasiswa Universitas Pembangunan Nasional "Veteran" Yogyakarta.

Atas terbitnya Buku Panduan ini kami menyampaikan ucapan terima kasih dan penghargaan yang setinggi-tingginya kepada semua anggota tim penyusun serta pihak-pihak yang berperan atas sumbangsih yang telah diberikan mulai dari menggagas dan menyusun sampai dengan penerbitan. Kami menyadari bahwa buku panduan ini masih jauh dari sempurna, sehingga kami menerima saran dan masukan untuk perbaikan pada edisi berikutnya. Akhir kata, kami ucapkan terima kasih atas perhatian dari pembaca semua. Semoga panduan ini dapat memberikan manfaat untuk memajukan dunia pendidikan dan pada khususnya di kampus tercinta.

Wassalamu'alaikum warohmatulloohi wabarokaatuh

Yogyakarta, September 2020 Ketua Lembaga Pengembangan Pembelajaran dan Penjaminan Mutu

Partoyo, S.P., M.P., Ph.D

## **DAFTAR ISI**

## **BUKU III. PEREKAMAN PRESENSI**

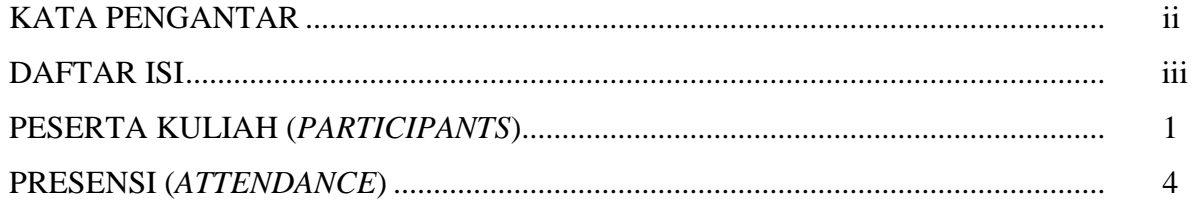

### **PEREKAMAN PRESENSI**

Setelah melakukan log in, mahasiswa dapat pengisian kehadiran. Pengisian presensi kehadiran disini akan dijelaskan tahap demi tahap. Khususnya bagian *self recorded*. Pastikan sebelumnya bahwa anda sudah ter-enroll pada room matakuliah yang sesuai.

# **PESERTA KULIAH (***PARTICIPANTS***)**

Akan muncul **dashboard** anda sebagai mahasiswa/student. Pada tab sebelah kiri akan muncul daftar pilihan mata kuliah yang anda ambil pada saat input mata kuliah/perwalian. Pilih mata kuliah pada **My course.** Tampilan dari dashboard mahasiswa terlihat pada gambar 1.

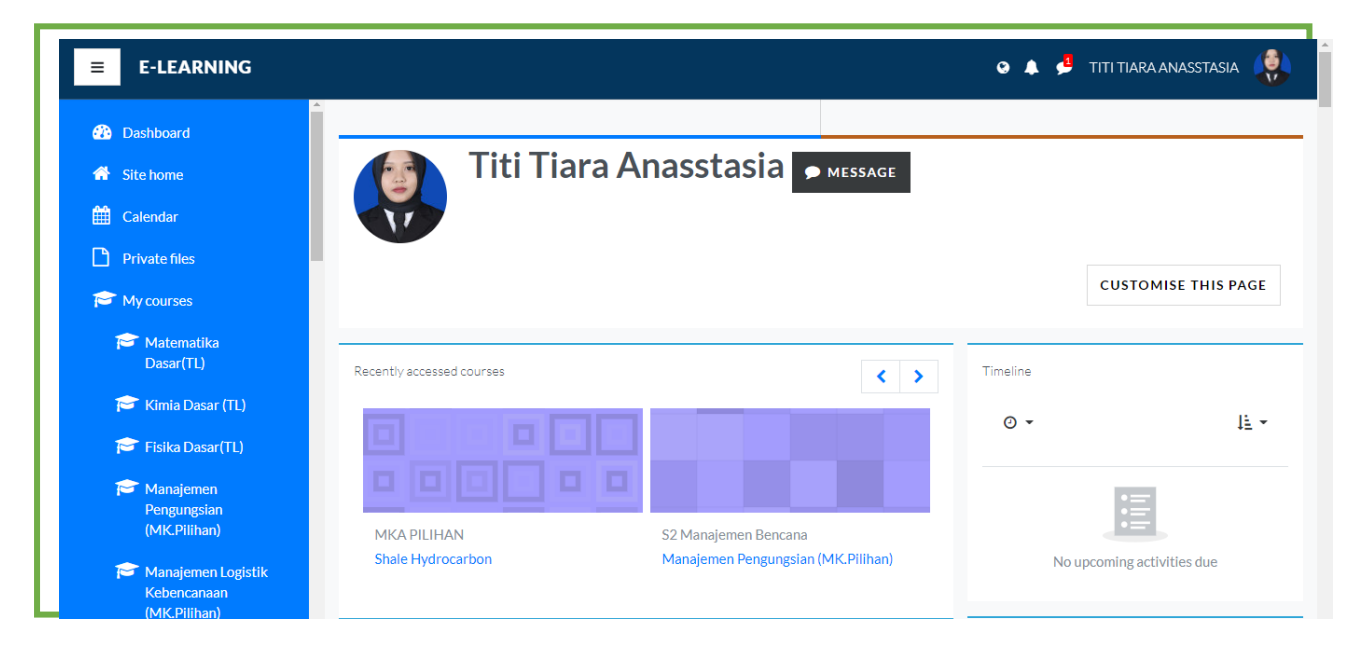

Gambar 1. Tampilan Dashboard Mahasiswa

Langkah selanjutnya dengan memilih satu mata kuliah pada jadwal perkuliahan yang telah ditetapkan dalam sistem CBIS. Usahakan login 15 menit sebelum perkuliahan dimulai. Ini berkaitan untuk persiapan presensi dan persiapan perkuliahan yang akan dilakukan. Tekan tautan pada nama matakuliah yang dipilih. Seperti pada gambar 2. Selanjutnya akan masuk ke dalam ruang matakuliah yang dipilih (gambar 3).

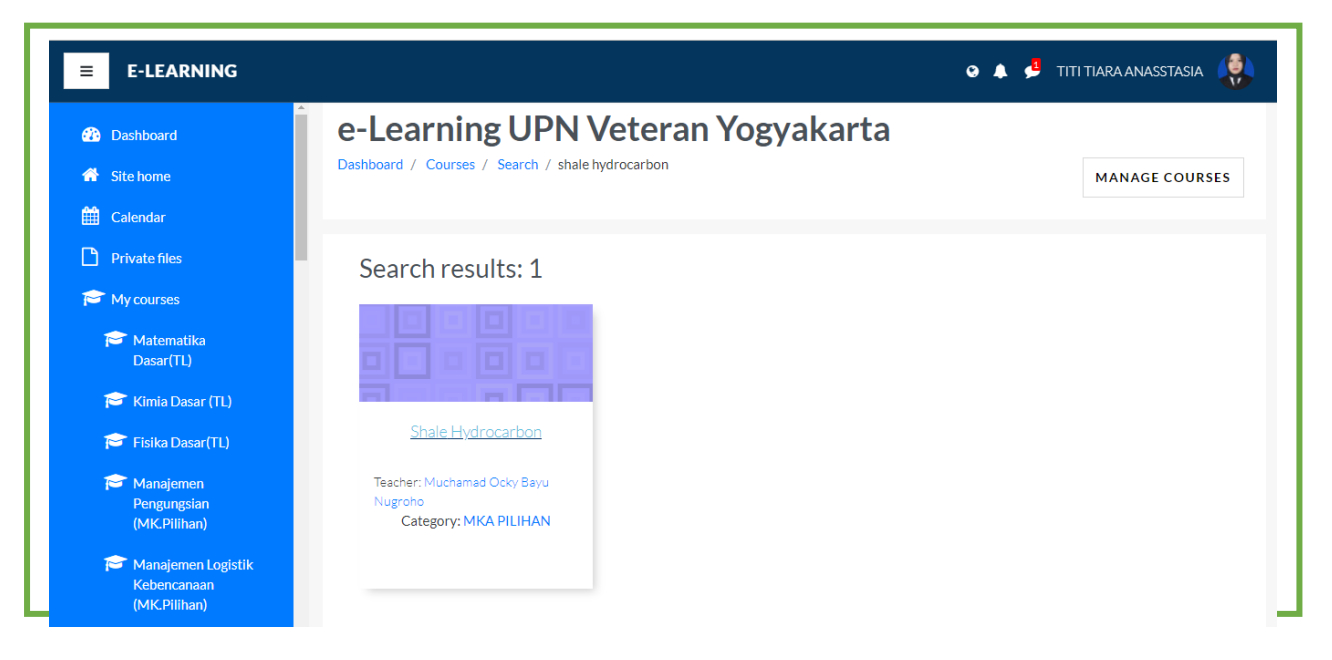

#### Gambar 2. Tampilan Site Home Matakuliah

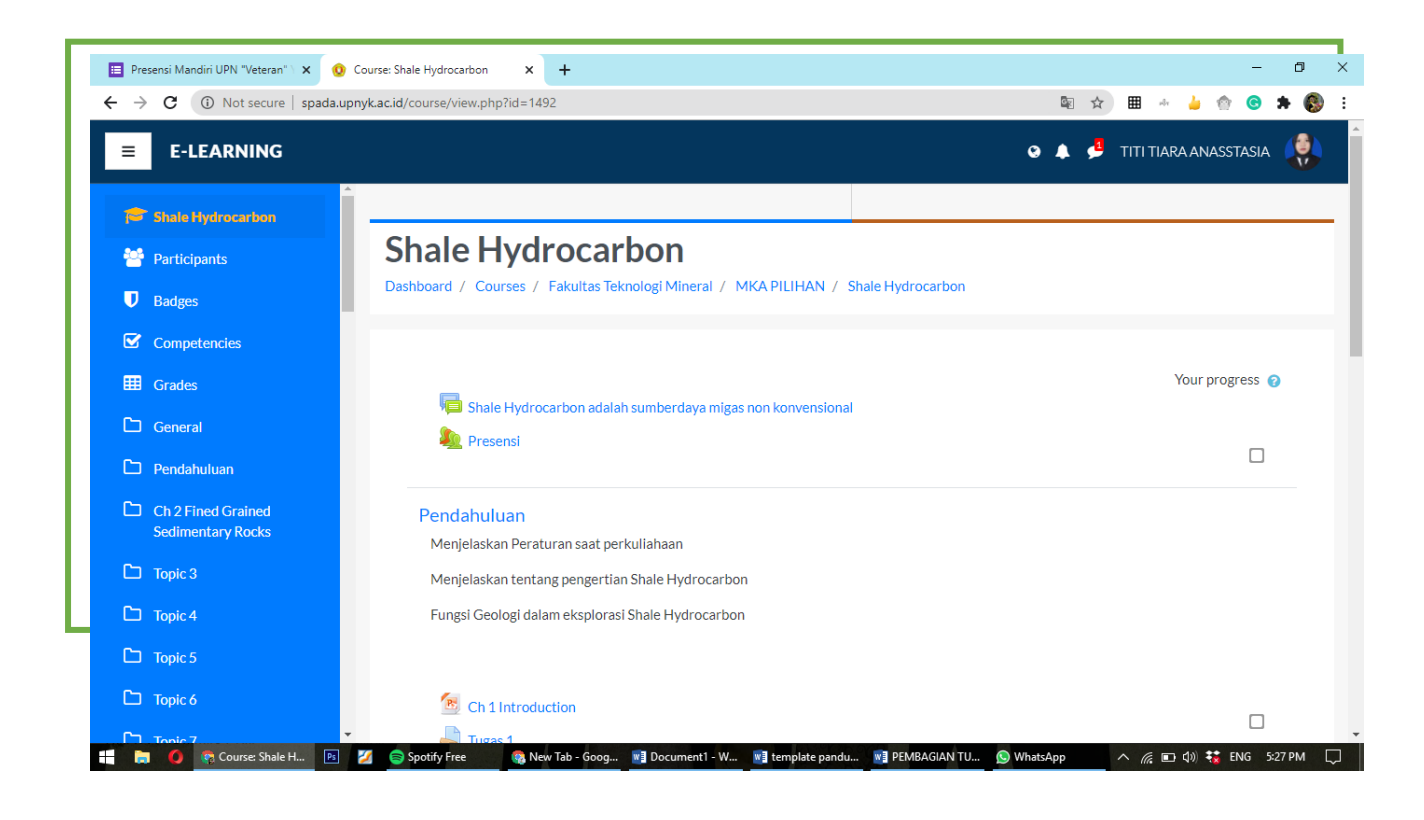

Peserta kuliah dapat dilihat pada tab sebelah kiri dengan nama **Participants**. Seperti terlihat pada **gambar 4.**

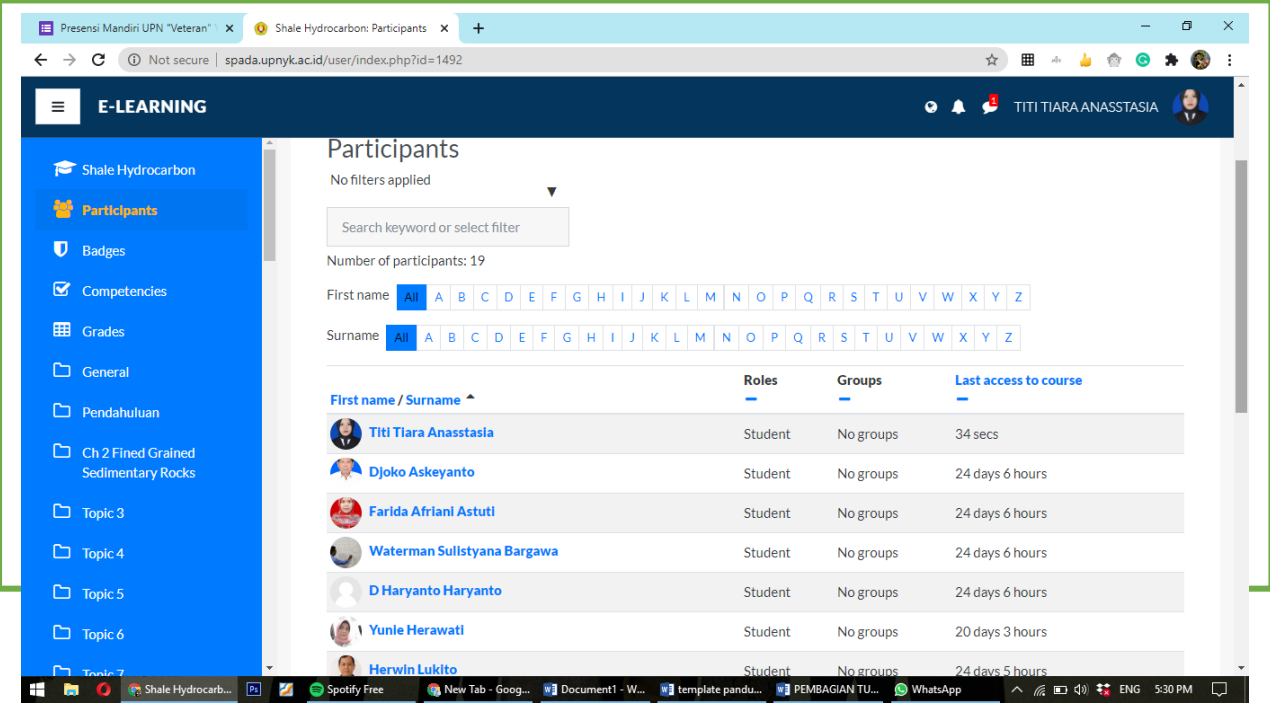

### **PRESENSI (***ATTENDANCE***)**

Pada dashboard matakuliah tekan **General** seperti pada gambar 3, Pastikan dalam pertemuan tersebut terdapat tautan dengan nama **Presensi/attendance/Daftar Hadir.** Tekan tautan tersebut untuk masuk pengisian daftar hadir. Setelah menekan link presensi akan muncul tampilan **Attendance Report** yang berisi tanggal/waktu dimulai kelas seperti pada gambar 5. Pada tab **this course** terdapat tanggal dimulainya kelas, diskripsi pertemuan, status, points, dan remarks. Pada kolom points terdapat tautan aktif yang berisi tautan untuk mengisi presensi. Tekan **submit attendance.** 

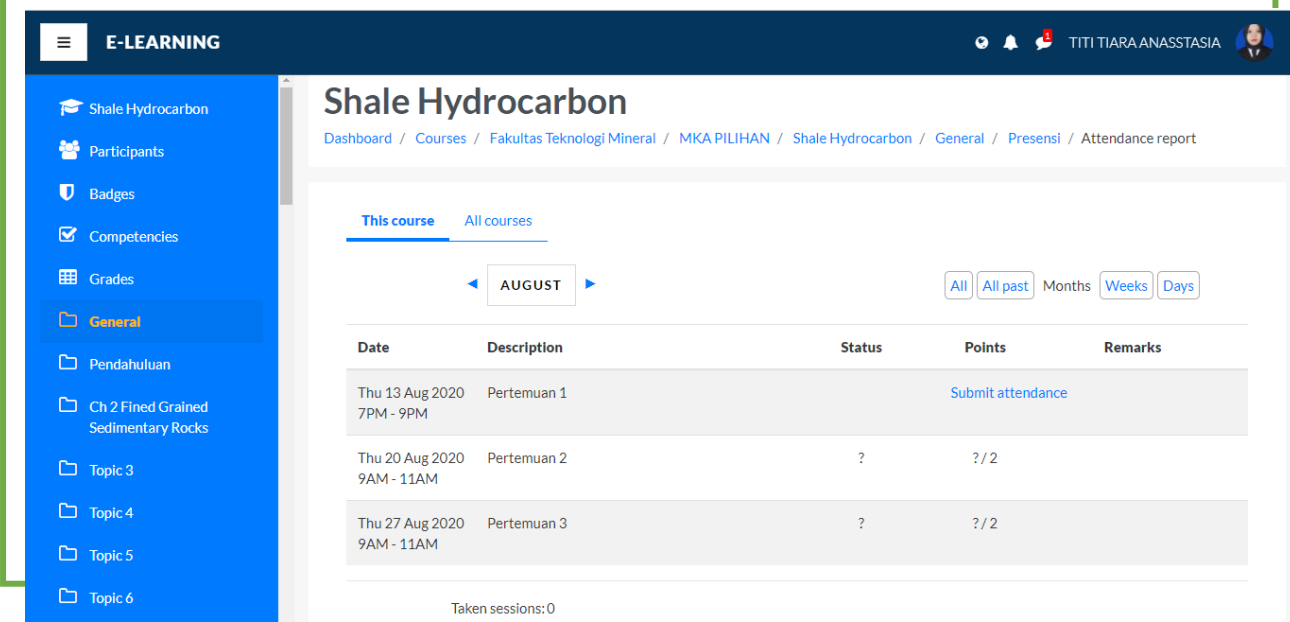

Gambar 5. Tampilan Attendance Page

Pilih **Present** lalu **Save Changes** seperti pada gambar 6.

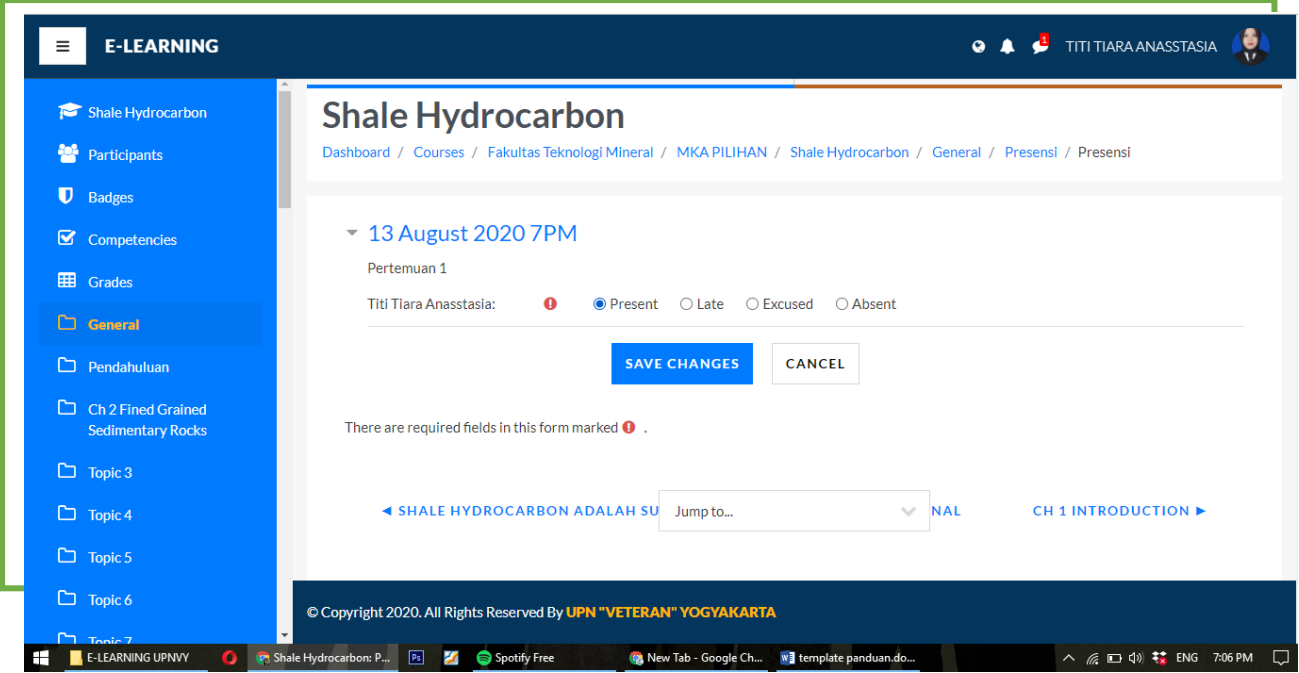

Jika berhasil akan kembali ke halaman **Attendance Report** dengan keterangan **Remarks Self-recorded.** Gambar 7.

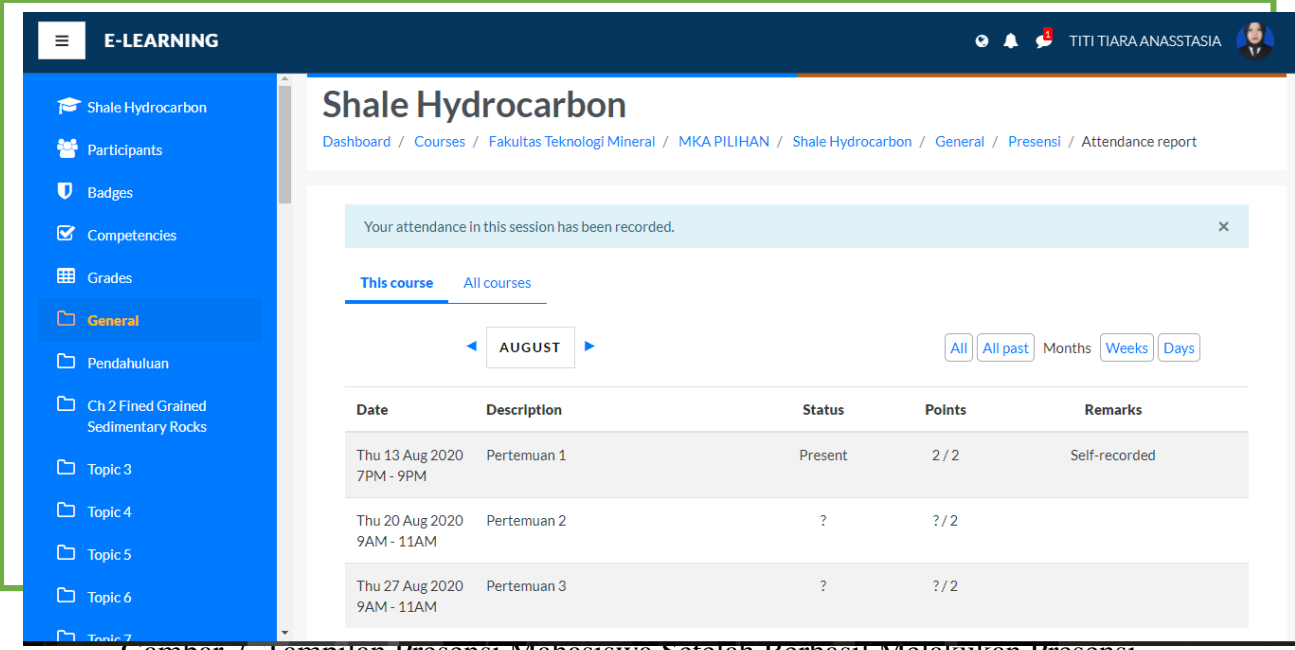

Gambar 7. Tampilan Presensi Mahasiswa Setelah Berhasil Melakukan Presensi